Windows 7 has an updated program for displaying your computer through the projector after you have hooked your laptop into the smart desk. The steps below explain the process.

## **Accessing the "Connect to Projector" Window**

- 1. Connect your laptop to the smart desk and, if you haven't already, turn it on.
- 2. Press the "Fn" + "F7" keys to bring up the following window (see Fig. 1).

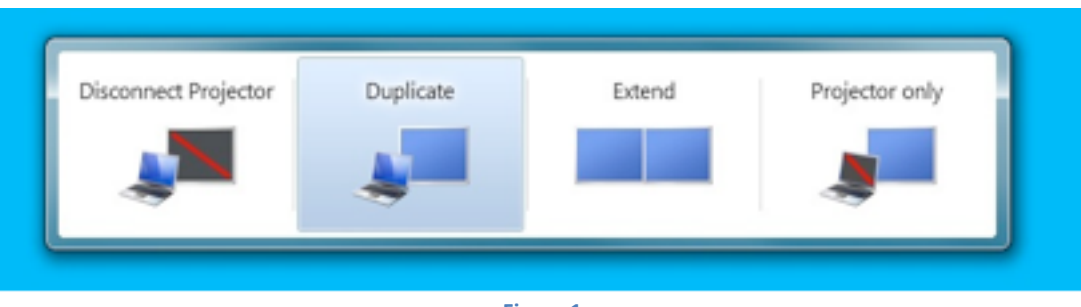

**Figure 1** 

Then, select the appropriate option for how you want to display your information:

- *Disconnect Projector* (computer only): Makes your laptop screen not display through the projector.
- *Duplicate:* The same thing displays on both your laptop screen and through the projector.
- *Extend:* Makes the projector display an extension of your laptop screen; you can have several files or browser windows visible on your laptop screen and then drag the desired document/window onto the projector screen.
- *Projector only:* The display will only be visible through the projector.

## **To Change Screen Resolution**

1. Right-click on the desktop and select "Screen Resolution."

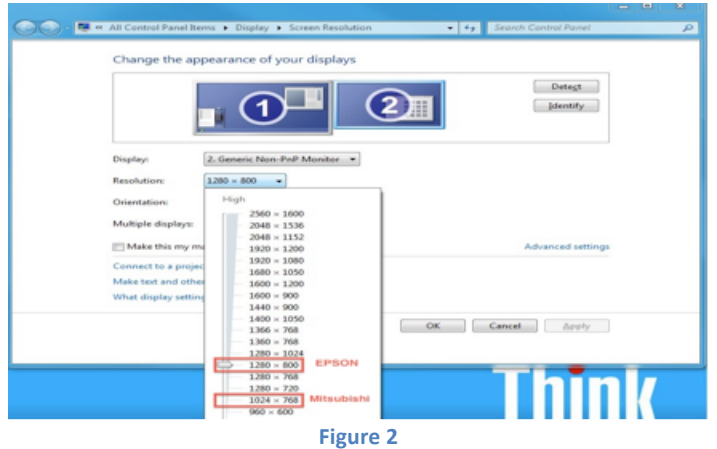

*(Continued on next page)*

ITS:Technology Services:Instructional Technology:Help Sheets:Connecting to a Projector:Windows:HELP\_SHEET-Projector\_Smart Desk Connection\_windows7-August\_2015.docx

2. If you are connecting to a widescreen projector, choose "1280 x 800"; for a standard projector, select "1024 x 768." *Remember, the smart desk is labeled with the type of projector used in the room.*

## **Troubleshooting**

## Can't See the Display on both Laptop and Projector Screens

If you are unable to see the display on both the laptop and projector screens, press the "Fn" + "F7" keys again to bring up the "Connect to Projector" screen. If this doesn't work, restart your computer and go through the steps again.